# Office Mix Accessibility Review

## Design/Accessibility Recommendations

- When using the pen tool or highlighter, try to visually describe what is being emphasized or conveyed [e.g., I'm circling (or drawing an arrow to/highlighting) the \_\_\_\_ because/to/so that \_\_\_\_].
- To caption a Mix, it will first need to be uploaded to Office Mix as a video. Additional steps to caption the Mix are included in the Captions section of *Table 1: Testing Notes* below.
- Post a transcript for the Mix separately (as a text file or Word document) in Sakai, near the link to the Mix.
- At this time, incorporating Mix activities (polls, quizzes, Kahn Academy videos, and Web Viewer) is not recommended. Unfortunately, assistive technology users will not find them readily useable. If you wish to incorporate a Mix activity, please consider how you can also offer an equal, alternative in Sakai.

#### <span id="page-0-0"></span>Other notes

- Turning captions on overrides the Viewer controls. The keyboard-only user can toggle between the captions and the Viewer controls by pressing the Enter key.
- Consider further testing on mobile devices and with NVDA to learn more about how Mix performs.

## Notes for Screen Reader Users

Though keyboard-friendly, the Office Mix Viewer is not user-friendly for screen reader users. All of the slide text and alternative text can be found in Outline mode; however, it is difficult to quickly navigate to that text and even more difficult to do so while attempting to control the narration.

- To access the text content for an individual slide:
	- $\circ$  Outline mode utilizes heading structure. To access the headings and content, the screen reader user will need to be taught one of the methods below:
		- **Den the Document Regions dialog box and arrow down to the PowerPoint file (which Office** Mix has given a new name, such as *yc2jtqv8g8s4.pptx*. The user will need to be taught to listen for this seemingly random string of alphanumerics). Then the user will need to tell JAWS to "say all" from the current location.
			- OR
		- Tab down and select the Table of Contents. Tab to the desired slide. Shift+Tab three times to pause the slide narration. Press Ctrl+; to open Outline mode. Then either open Headings dialog box or use Shift+Tab to bring focus up to the account name (as a starting point), then Tab down one element at a time.
- To access content on another slide, the user will need to Tab down to the Table of Contents and locate the next slide.

## Testing Conditions

- JAWS 18 (trial mode)
- Chrome 54.0.2840.59 m
- Firefox 45.6.0

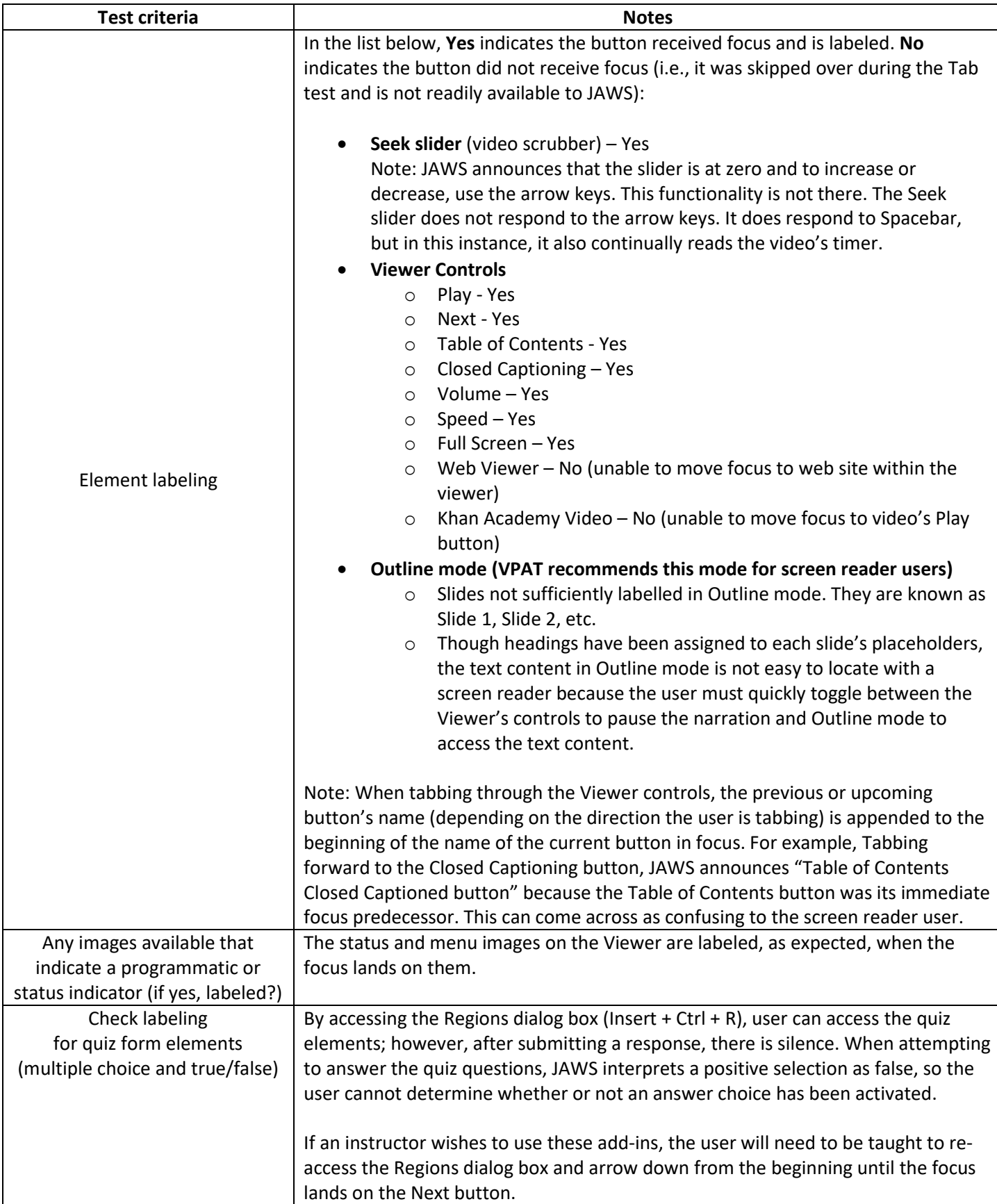

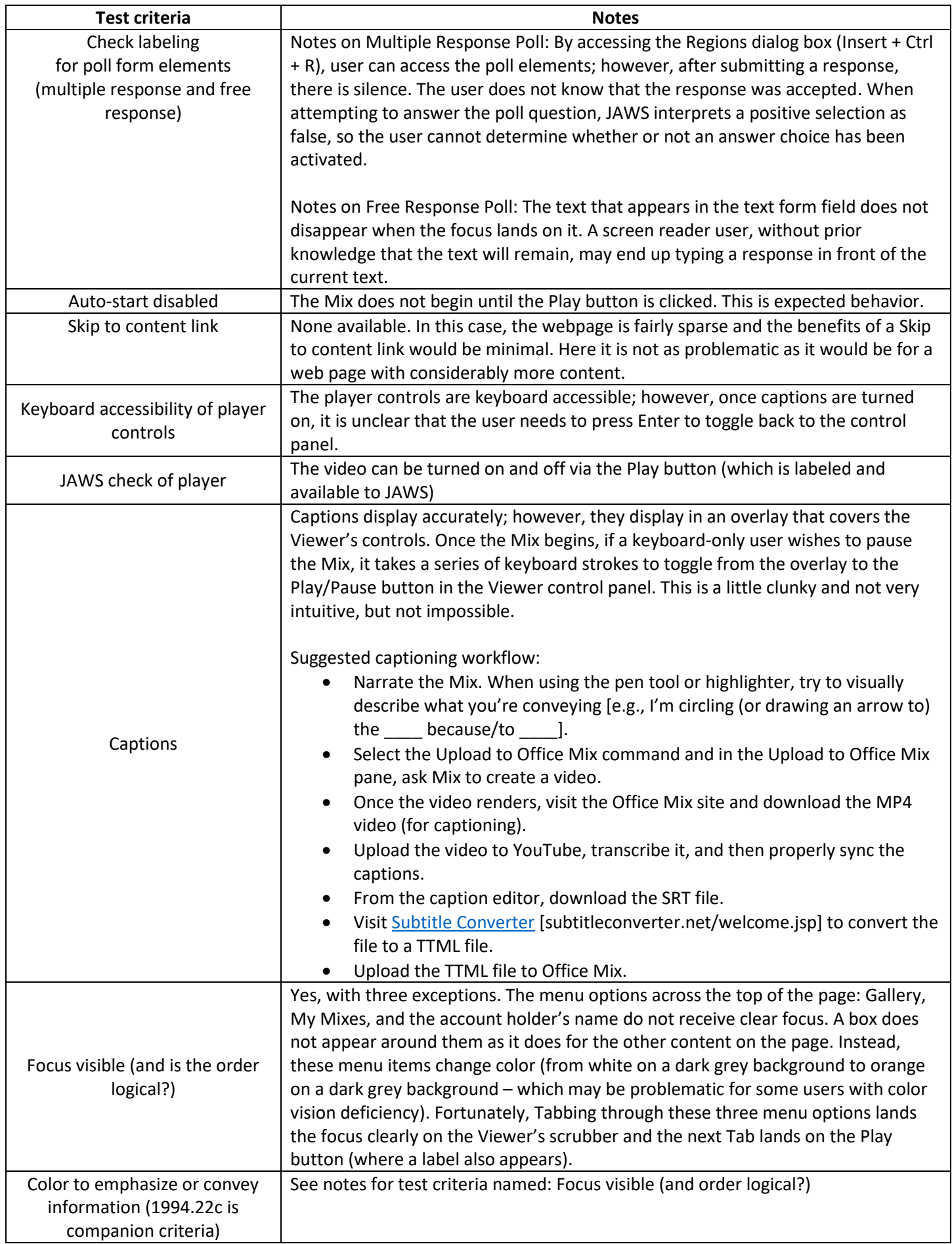

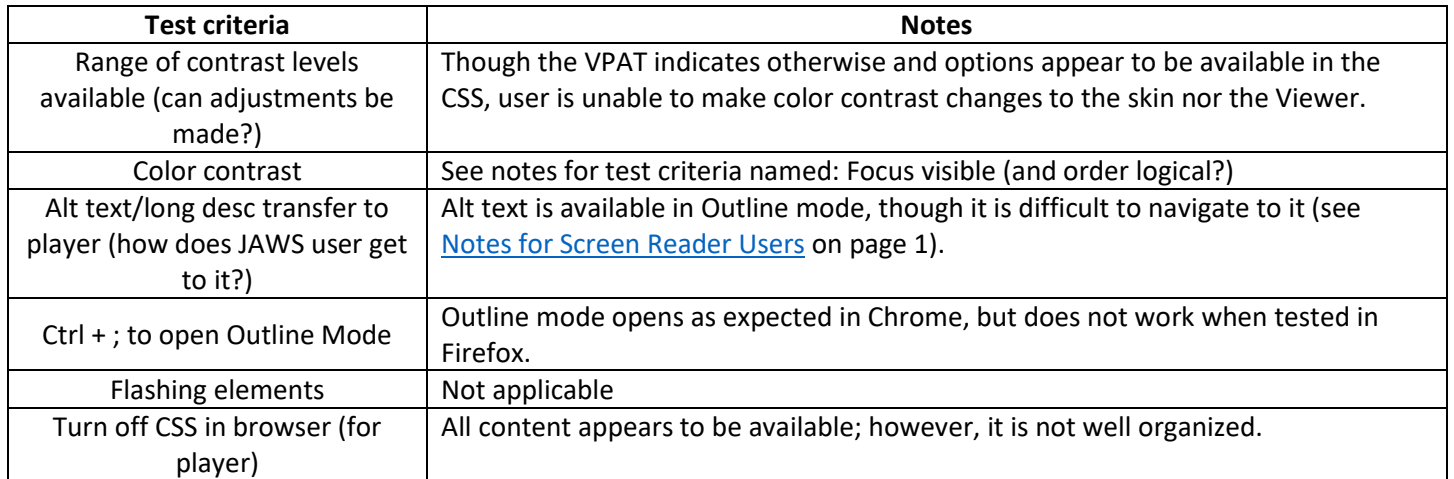